# **認證系統更換伺服器後手機或平板電腦連線方法(Android)**

#### **※連線時出現錯誤「404 Not Found」錯誤 ※點選「清除瀏覽資料…」**

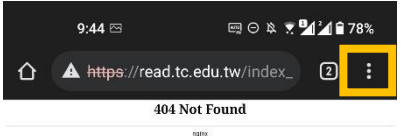

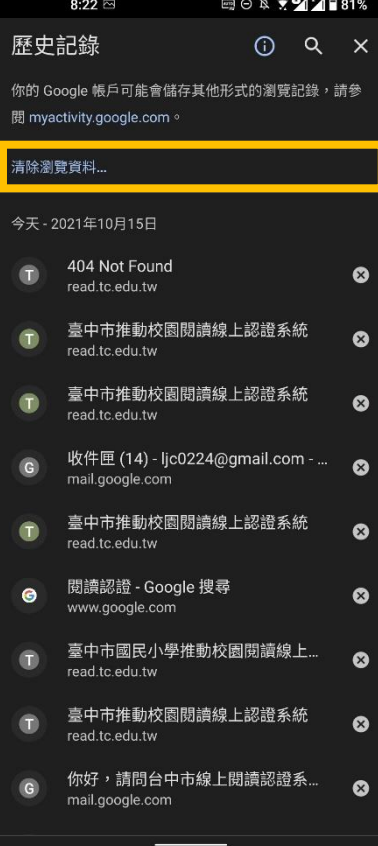

## **※開啟設定小視窗、列出歷史記錄**

 $\sim$   $\sim$   $\sim$ 

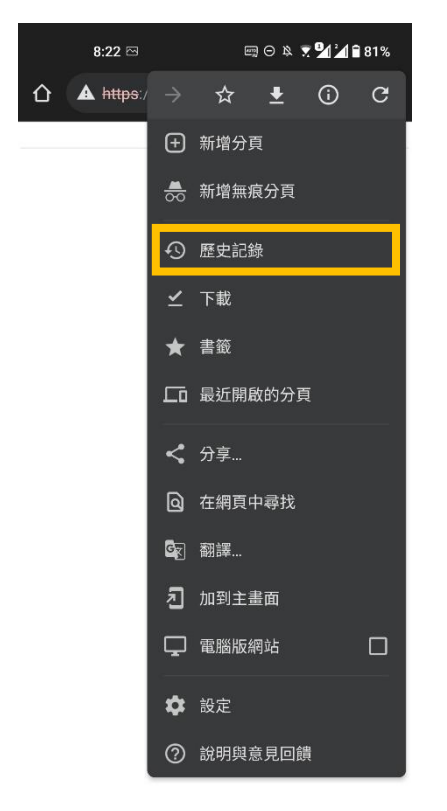

## **※確認後清空瀏覽記錄內容**

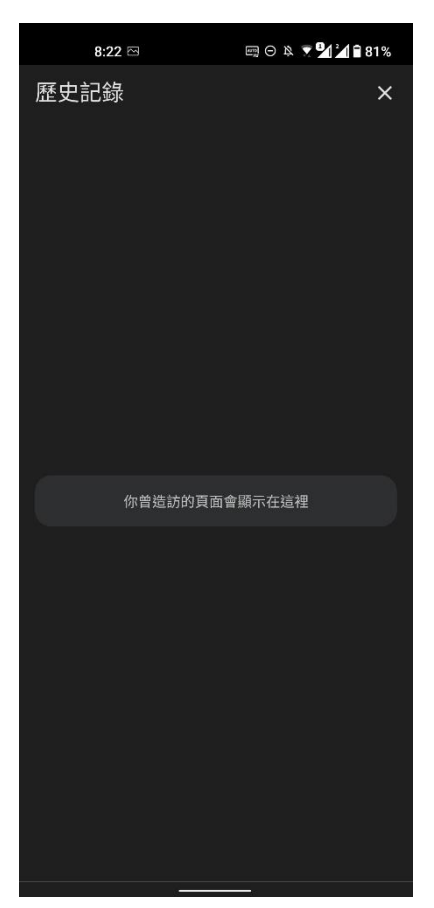

#### **※利用搜尋引擎搜尋「閱讀認證」關鍵詞**

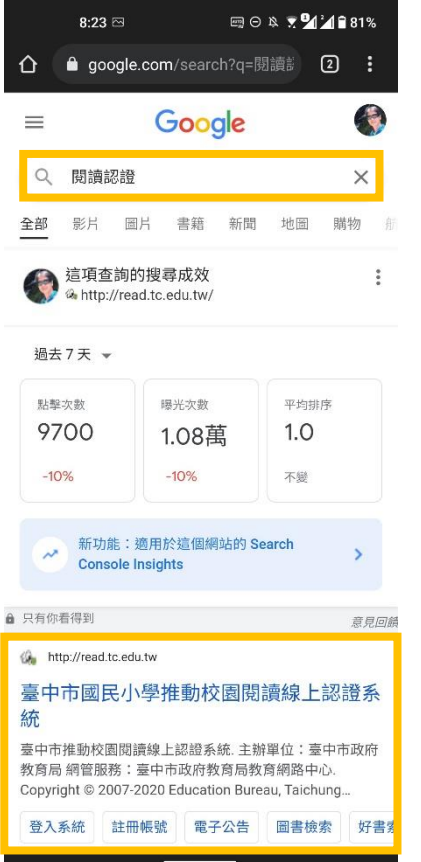

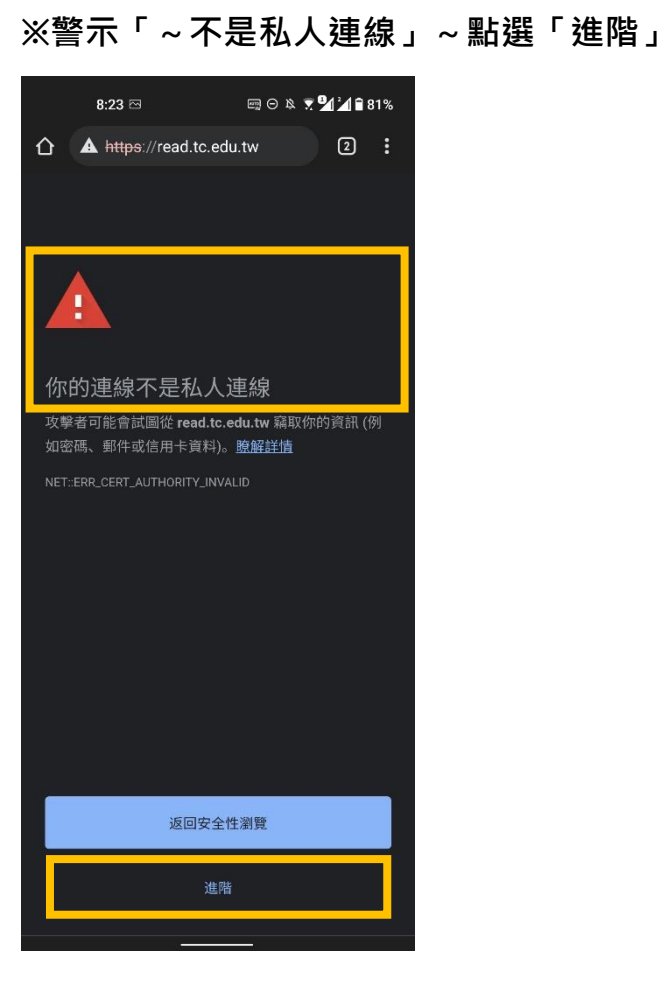

**※網站係因為安裝政府安全憑證, 請放心連線~請點選「繼續前往~」**

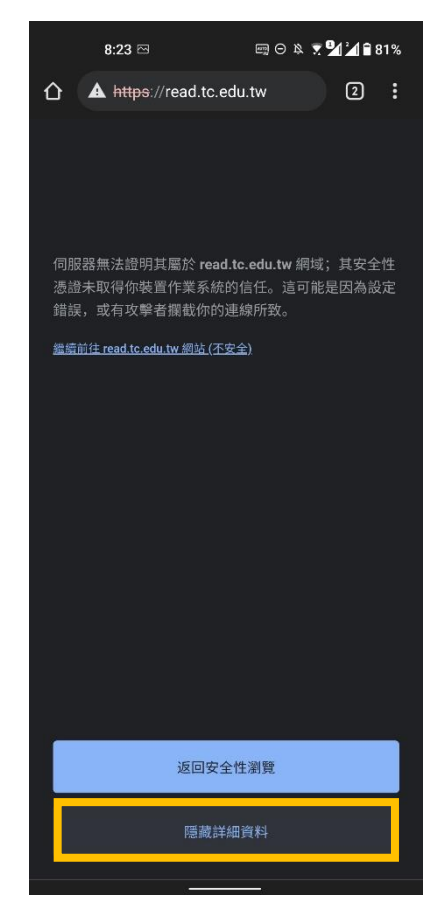

**※連線成功~往後即可順利連線**

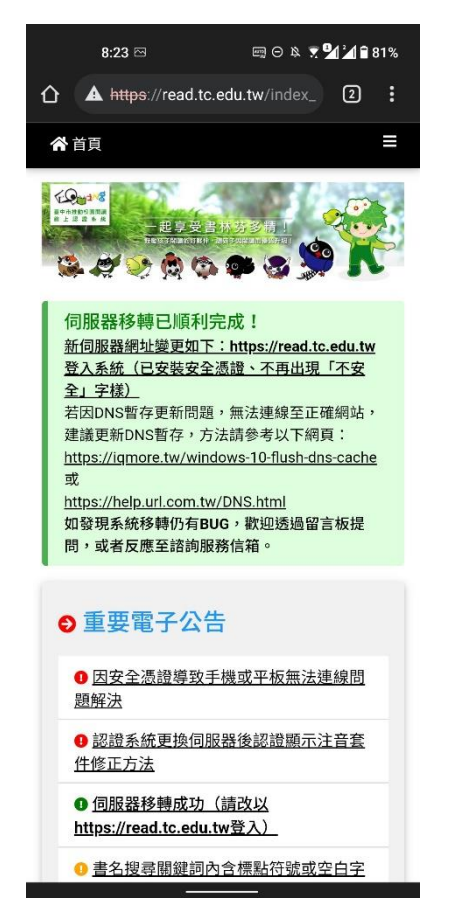